# **Delegate Case File Audit Actions**

- 1. Start and complete Case File Audit as normal
- 2. In the **Actions** section, choose outcome as required and click **Finalise Assessment**

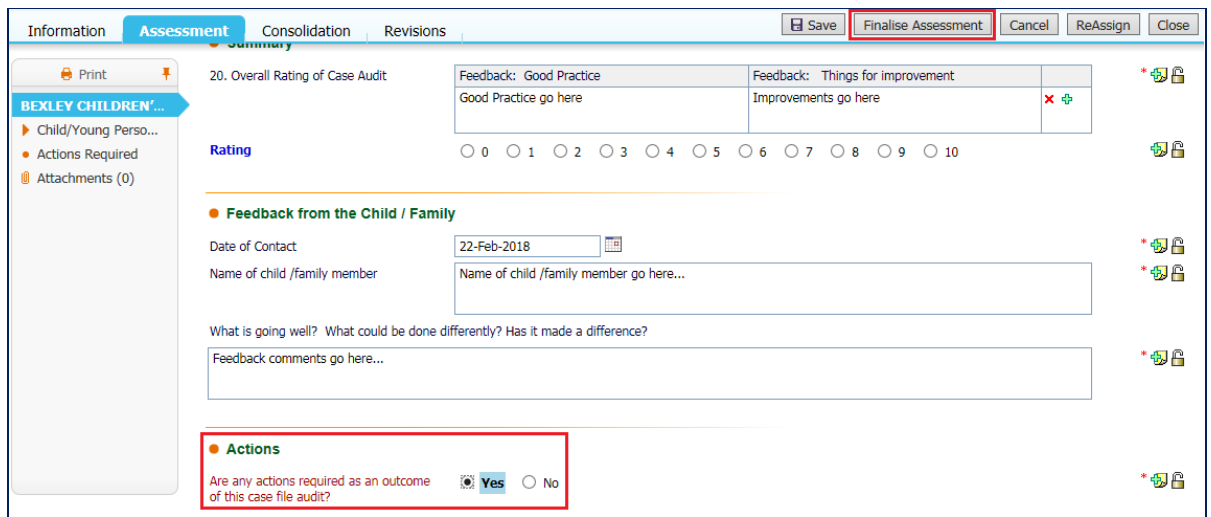

3. Click the **Delegate** tab

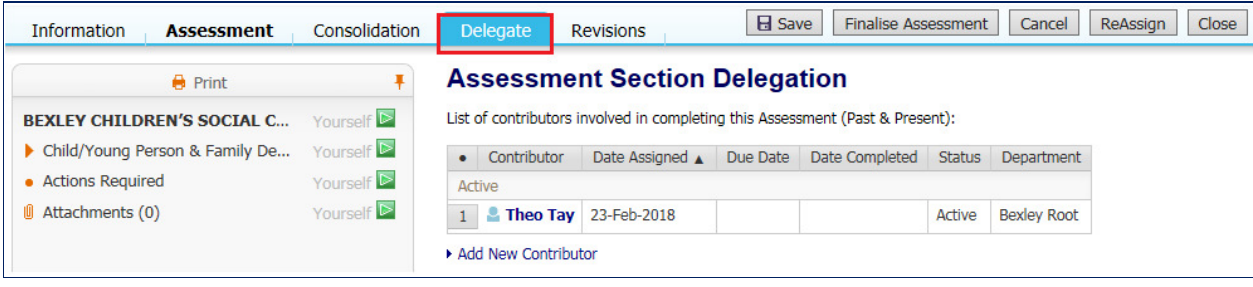

## 4. Select **Actions Required** tab

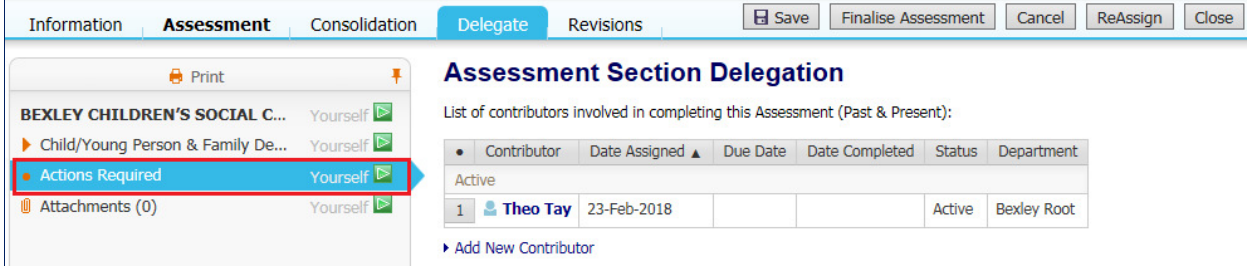

### 5. Click **Add New Contributor link**

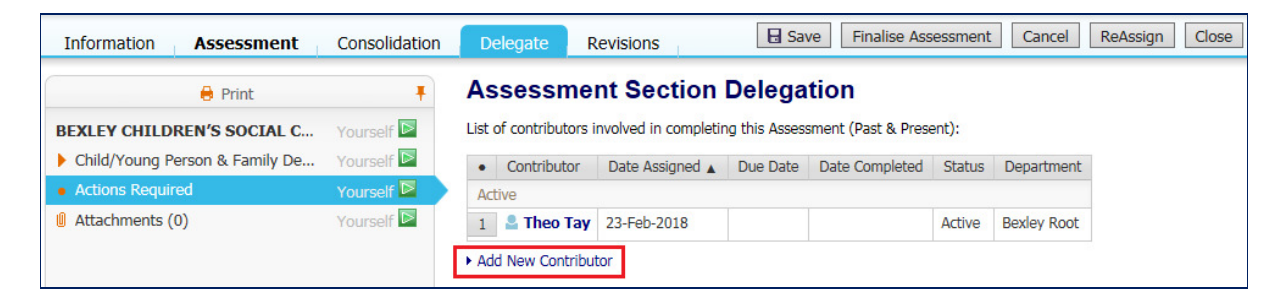

#### 6. Complete the Delegation section and click **Confirm**

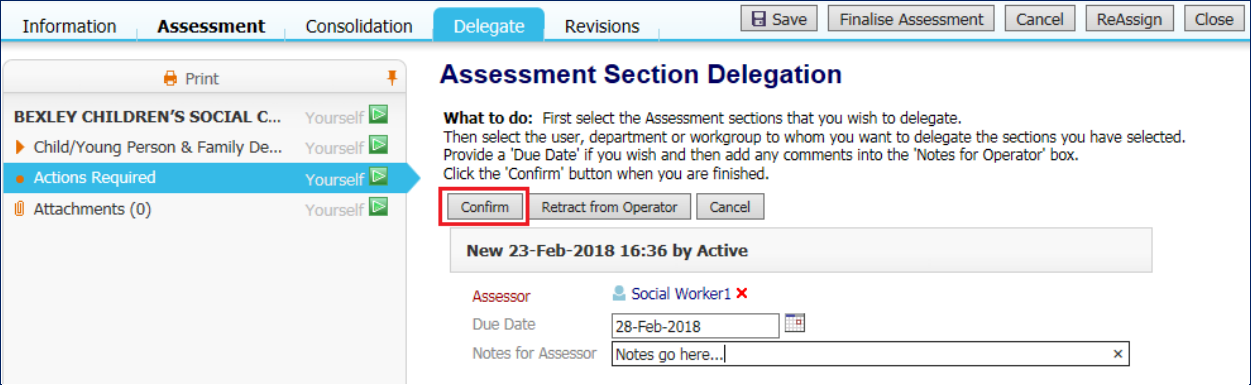

## 7. Click **Ok**

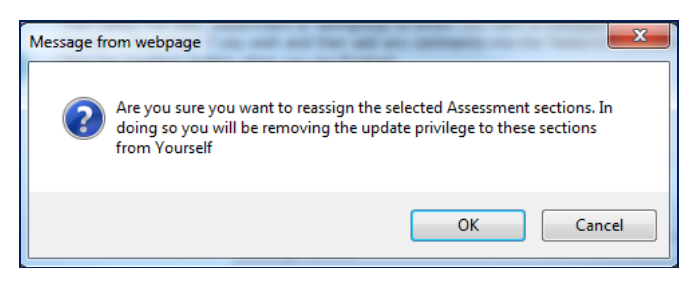

#### 8. Click **Save and Delegate**

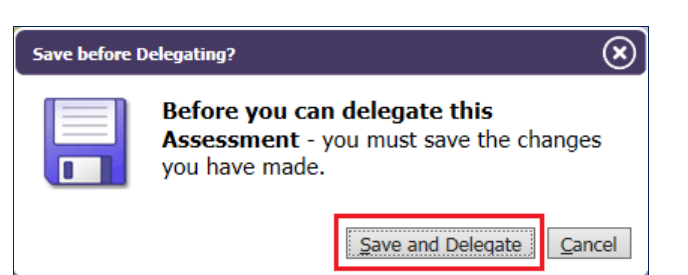

#### **Note:** The **Actions Required** section will now show the delegate's name

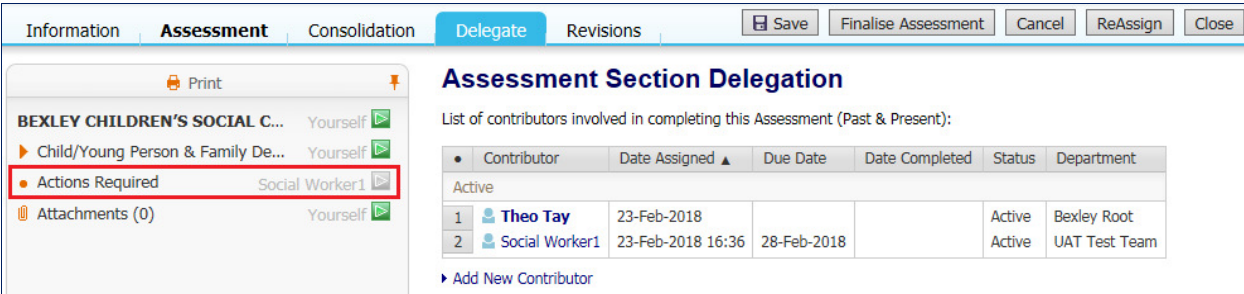